This Audio Operations Guide provides instructions on how to create MP3 files on your personal computer from an audio CD and then play those files on the FUJIFILM Digital Camera FinePix40i. Read this Guide carefully to ensure that you use this software correctly.

# **D** FUJIFILM

Install the software shown below from the enclosed CD-ROM.

PC

 $\overline{\phantom{0}}$ 

 $\mathcal{L}_{\mathcal{A}}$ 

Audio CD

 $\overline{\phantom{0}}$ 

r.

 $\circledcirc$ 

FinePix40i

**Creating MP3 files from CD**

**• Macintosh … Install the software as described in MacMP3 Limited** 

 **Edition.**

**• Windows … Install and set up the software as described in the** 

 **RealJukebox Plus Quick Start Manual.**

**Transferring the created files**

**Install the following software as described on P.6-15 (Windows) or P.25-29 (Macintosh) of the Quick Start Guide.**

FUJI PHOTO FILM CO., LTD. 26-30, Nishiazabu 2-chome, Minato-ku, Tokyo 106-8620, Japan BB11853-200(1)

**• USB Mass Storage Driver** \* If you are already using the interface set provided with a FinePix4700 Zoom, FinePix 1400 Zoom or FinePix S1 Pro, install the driver software on the CD-ROM enclosed with this product to update your driver software. (See P.22 in the Quick Start Guide.) You must update the driver to be able to transfer MP3 files. **• Audio Downloading Software**

\* You cannot transfer MP3 files with devices other than the FinePix40i.

Unauthorized photographing of stage performance, entertainment or exhibits may be prohibited and violate copyright laws or other applicable laws. In addition, it may be an infringement of copyright to make a copy of music files, discs, tapes and other music materials without permission of the copyright owners.

FGS-002107-FG

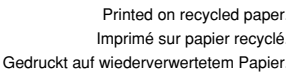

 $L = 0$ 

 $\bullet$ 

Required: 36MB / Available (C:) 152

## **Creating MP3 files from CD and transferring the created files (Windows)**

Records or plays

CDs.

Displays your library of recorded music.

Downloads music from the Internet.

> Selects no tracks.

Selects all tracks.

●*!* **To successfully create an MP3 file,** read "Settings for Using RealJukebox Plus with the FinePix40i" in the RealJukebox Plus Quick Start Manual and then recheck the RealJukebox Plus settings.

- Creating MP3 files from CD
- **When you create MP3 files, the camera and PC does not need to be connected.**
- 1. Start up RealJukebox Plus.
- 2. Click the "Record/Play CD" icon (not required if already selected).
- 3. Load the audio CD you want to record from into the CD-ROM drive.
- 4. Type the audio CD album name in the album title field.
- 5. Tick the checkboxes of the tracks you want to record. (Normally, the checkboxes are ticked for all tracks.)
- 6. Click the  $\odot$  "Record" button.
- During the recording, a progress bar shows the recording status. ✽ Under the default installation settings, recording starts automatically when you load an audio CD into your CD-ROM drive. To change these settings, refer to the RealJukebox Plus Quick Start Manual provided separately.
- 7. Recording ends when the progress bar disappears.
- 
- 8. Exit RealJukebox Plus.

recor<br>niav C

Save BIG<br>
Gri CD<sub>S</sub>

● The created MP3 files are normally saved to the "C:\My Music" folder.

- To save your MP3 files to a different folder, select "Preferences" from the Options menu and then select the "Files Storage" tab and enter the new destination folder. ● For more information on using RealJukebox Plus, refer to the User's Manual on the CD-ROM
- (RJBManualENG.pdf).

 $\boxed{\odot}$  Record button  $\odot$  Play button  $\boxed{\phantom{0}}$  Album title field

 $00C$ 

## **FinePix40i**

## **Audio Operations Guide**

✽ Falls die Werksvoreinstellung gilt, startet der Aufnahmevorgang automatisch, wenn Sie eine Audio-CD in das CD-ROM-Laufwerk einlegen. Nehmen Sie auf die separate Kurzanleitung für RealJukebox Plus Bezug, wenn Sie diese Einstellungen ändern wolle

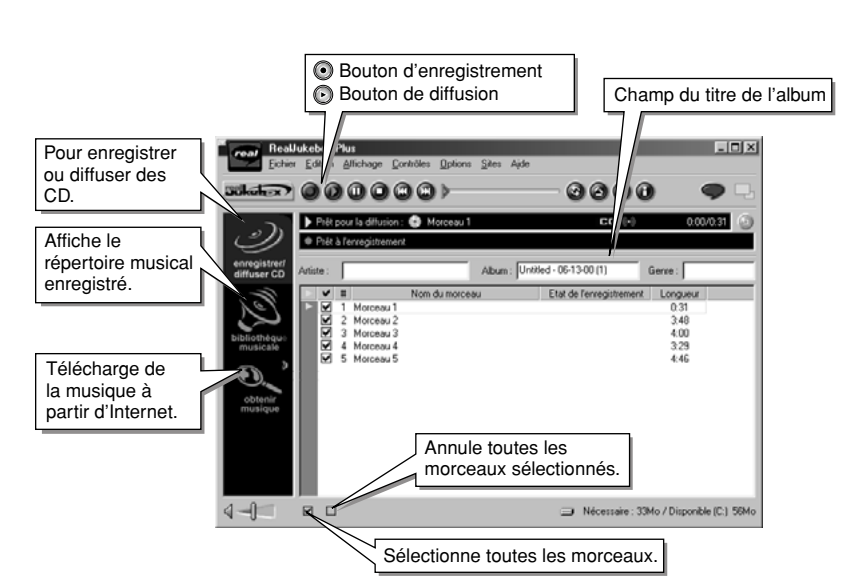

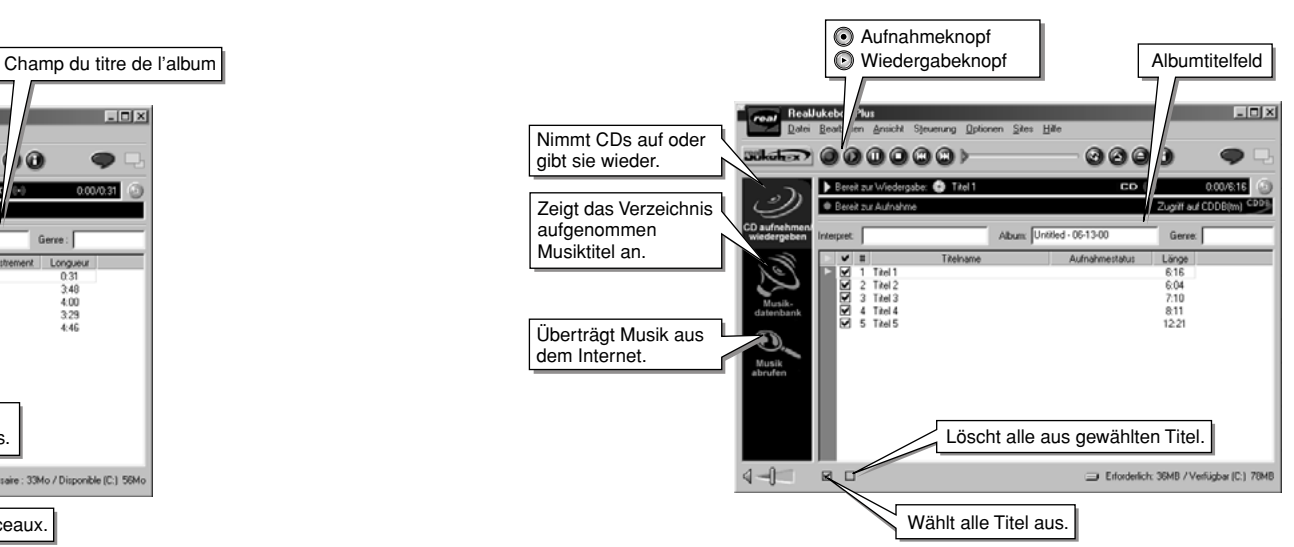

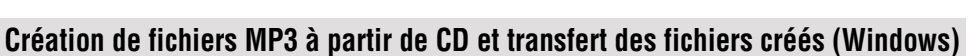

 $\sim$ FinePix40i. FinePix40 chacun des logiciels.

- ●*!* **Pour réussir la création d'un fichier MP3**, lisez "Réglages pour l'utilisation de RealJukebox Plus avec le FinePix40i" dans le Manuel de démarrage rapide de RealJukebox Plus et vérifiez de nouveau les réglages de RealJukebox Plus.
- **Création de fichiers MP3 à partir de CD**
- 
- 1. Démarrez RealJukebox Plus.
- 2. Cliquez sur l'icône "enregistrer/diffuser CD" (l'opération n'est pas nécessaire si l'option est déjà sélectionnée)
- 
- 5. Cochez les cases des morceaux que vous voulez enregistrer. (Normalement, les cases sont
- 6. Cliquez sur le bouton  $\odot$  "Enregistrer".
- Pendant l'enregistrement, une barre de progression indique l'état de l'enregistrement. ✽ Avec les réglages d'installation par défaut, l'enregistrement commence automatiquement lorsque vous chargez un CD audio dans votre lecteur de CD-ROM. Pour modifier ces réglages, reportez-vous au Manuel de démarrage rapide de RealJukebox Plus fourni séparément.
- 
- 8. Sortez de RealJukebox Plus.
- Les fichiers MP3 créés sont normalement sauvegardés dans le dossier "C:\My Music". la nouvelle destination.
- Pour des informations plus détaillées sur l'utilisation de RealJukebox Plus, reportez-vous au mode manuel sur le CD-ROM (RJBManualFR.pdf).
- 
- **Lorsque vous créez des fichiers MP3, il n'est pas nécessaire que l'appareil photo et**
- **l'ordinateur soient connectés.**
- 
- 3. Chargez le CD audio à partir duquel vous désirez enregistrer dans le lecteur de CD-ROM.
- 4. Tapez le nom de l'album du CD audio dans le champ du titre de l'album.
- cochées pour toutes les morceaux.)
- 
- 
- 7. L'enregistrement prend fin lorsque la barre de progression disparaît.
- 
- Pour sauvegarder vos fichiers MP3 dans un dossier différent, sélectionnez "Préférences" à partir du menu Options, sélectionnez ensuite l'onglet "Stockage des fichiers" et indiquez le dossier de
- 

### **Erstellen der MP3-Dateien von einer CD und Übertragen der erstellten Dateien (Windows)**

●*!* **Zum erfolgreichen Erstellen einer MP3-Datei** sollten Sie die "Einstellungen zum Gebrauch von RealJukebox Plus mit der FinePix40i" in der Kurzanleitung für RealJukebox Plus durchlesen und dann die Einstellungen von RealJukebox Plus überprüfen.

#### ■ **Erstellen der MP3-Dateien von einer CD**

## ● **Zum Erstellen von MP3-Dateien brauchen Kamera und PC nicht miteinander verbunden zu**

- 
- 
- **sein.**
- 
- 
- 
- 
- 
- 
- 
- 
- 
- 
- 
- 
- 
- 
- 
- 
- 
- 
- 
- 

# **ho Fujifilm**

1. Starten Sie RealJukebox Plus.

2. Klicken Sie auf das "CD aufnehmen/wiedergeben" Symbol (nicht erforderlich, falls bereits gewählt). 3. Legen Sie die Audio-CD, von welcher Sie kopieren wollen, in das CD-ROM-Laufwerk.

4. Geben Sie im Albumtitelfeld den Namen des CD-Albums ein.

5. Aktivieren Sie die Kontrollkästchen der aufzunehmenden Tracks. (Normalerweise sind die Kontrollkästchen aller Titel aktiviert.)

6. Klicken Sie auf die Schaltfläche <sup>®</sup> "Aufnahme Titel".

Während der Aufnahme zeigt eine Fortschrittsanzeige den Aufnahmestatus.

7. Die Aufnahme endet, wenn die Fortschrittsanzeige verschwindet.

8. Beenden Sie RealJukebox Plus.

● Die erstellten MP3-Dateien werden normalerweise im Ordner "C:\My Music" abgelegt.

Wenn Sie Ihre MP3-Dateien in einem anderen Ordner sichern wollen, sollten Sie im "Optionen"- Menü den Eintrag "Voreinstellungen" und dann das Register "Datei speicherort in" wählen und dort den neuen Zielordner eingeben.

● Weitere Informationen zum Gebrauch von RealJukebox Plus finden Sie im Handbuch auf der CD-ROM (RJBManualDE.pdf).

**Installing the Required Software**

●*!* Note that the contact information for queries regarding the software differs for each software product.

### ■ **Notes on Copyright**

Ce Guide des opérations audio fournit des instructions sur la manière de créer des fichiers MP3 sur votre ordinateur personnel à partir d'un CD audio puis sur la lecture de ces fichiers avec l'appareil photo numérique FUJIFILM FinePix40i. Lisez ce guide attentivement pour vous assurer d'utiliser le logiciel correctement.

Installez le logiciel présenté ci-dessous à partir du CD-ROM.

CD audio

 $\overline{\phantom{a}}$ 

**College** 

 $\circledcirc$ 

**Création de fichiers MP3 à partir de CD**

**• Macintosh … Installez le logiciel de la manière décrite dans MacMP3** 

 **Édition Limitée.**

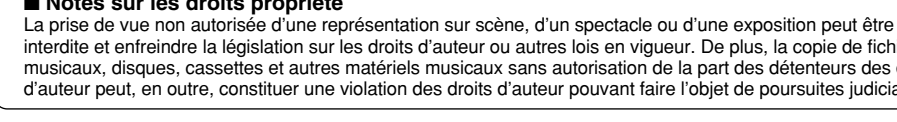

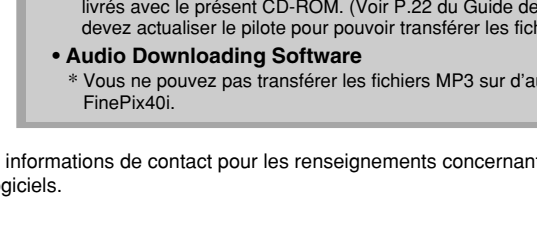

**• Windows … Installez et réglez le logiciel de la manière décrite dans le Manuel de démarrage rapide de RealJukebox Plus.**

**Transfert des fichiers créés**

**Installez le logiciel suivant comme indiqué en P.6-15 (Windows) ou** 

Ordinateur **P.25-29 (Macintosh) du Guide de démarrage rapide. • USB Mass Storage Driver Contract** \* Si vous utilisez un jeu d interface livré avec les appareils FinePix4700 Zoom, FinePix1400 Zoom ou FinePix S1 Pro, veuillez réinstaller les nouveaux pilotes livrés avec le présent CD-ROM. (Voir P.22 du Guide de démarrage rapide.) Vous devez actualiser le pilote pour pouvoir transférer les fichiers MP3. **• Audio Downloading Software** Vous ne pouvez pas transférer les fichiers MP3 sur d'autres appareils que le \* ●*!* Notez que les informations de contact pour les renseignements concernant le logiciel sont différentes pour

■ **Notes sur les droits propriété**

La prise de vue non autorisée d'une représentation sur scène, d'un spectacle ou d'une exposition peut être interdite et enfreindre la législation sur les droits d'auteur ou autres lois en vigueur. De plus, la copie de fichiers musicaux, disques, cassettes et autres matériels musicaux sans autorisation de la part des détenteurs des droits d'auteur peut, en outre, constituer une violation des droits d'auteur pouvant faire l'objet de poursuites judiciaires.

## **FinePix40i Guide des opérations audio**

**Installation du logiciel requis**

Diese Anleitung für Audiofunktionen erläutert Ihnen, wie Sie Aufnahmen einer Audio-CD in MP3- Dateien auf dem Computer übertragen und dann diese Musikdateien auf der FUJIFILM Digitalkamera FinePix40i wiedergeben. Lesen Sie die Anleitung sorgfältig durch, um die Möglichkeiten der Software optimal ausschöpfen zu können.

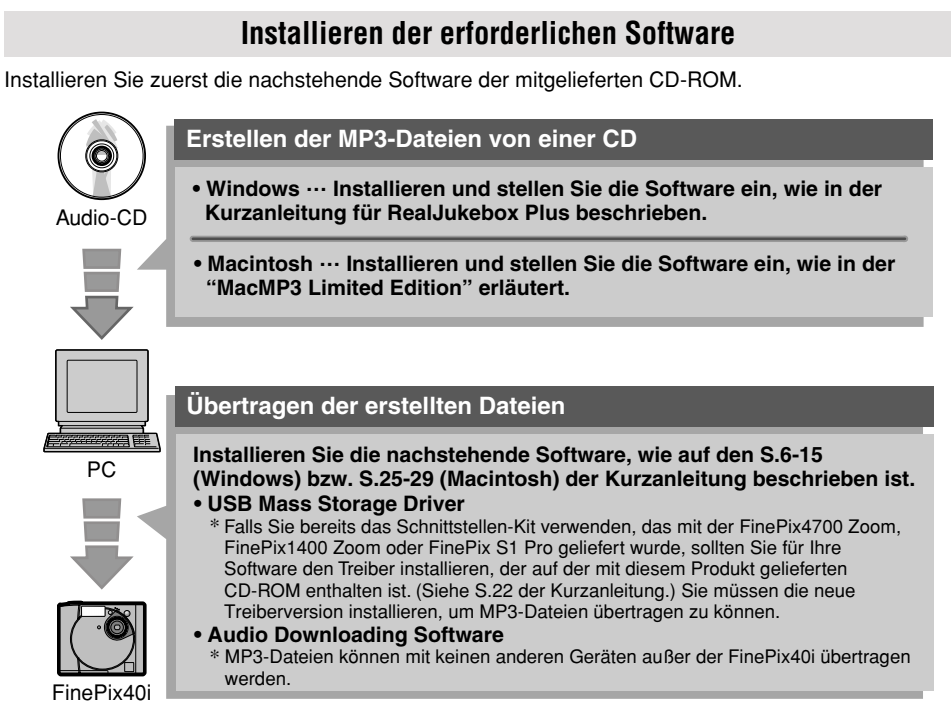

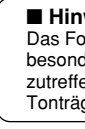

#### ■ **Hinweise zum Urheberrecht**

Das Fotografieren von Theateraufführungen, Unterhaltungsveranstaltungen oder in Ausstellungen ohne besondere Genehmigung ist möglicherweise verboten und kann gegen das Urheberrechtsgesetz und andere zutreffende Gesetze verstoßen. Auch das Kopieren von Musikdateien, Discs, Kassetten und anderen Tonträgern ohne Erlaubnis des Urheberrechtsinhabers kann das Urheberrecht verletzen.

## **FinePix40i Anleitung für Audiofunktionen**

●*!* Beachten Sie, daß die Kontaktadressen für Fragen zur Software für jedes Software-Produkt verschieden sind.

#### ■ **Transferring MP3 Files to the Camera**

●*!* If you disconnect the remote control during audio playback, the FinePix40i continues in playback mode and will deplete the batteries. Always switch the FinePix40i off when you are not using the audio functions. ●*!* Some noise may occur when the remote control is used. This is normal and does not indicate a fault.

**O**Plug the remote control provided with the camera into the remote control socket on the

**@** Connect the headphones to the remote

### **Loading a SmartMedia and Listening to Music**

*!* In "AUDIO" mode, the control buttons on the camera do not function.

camera.

control.

To use the camera for audio, slide the POWER switch to "AUDIO". Note that this only turns the

camera on for audio playback. When you are not using the audio functions, slide the power switch back.

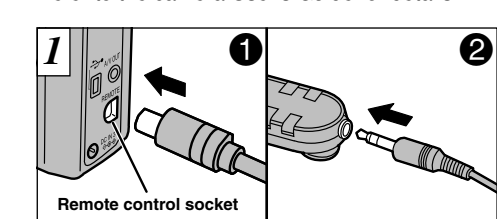

Use the procedure below to use your camera as an audio player. Refer to the camera User's Guide for details.

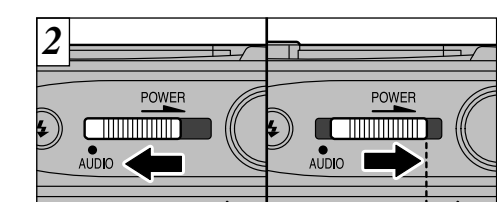

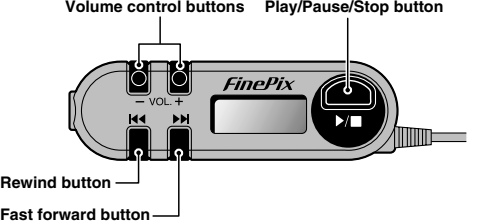

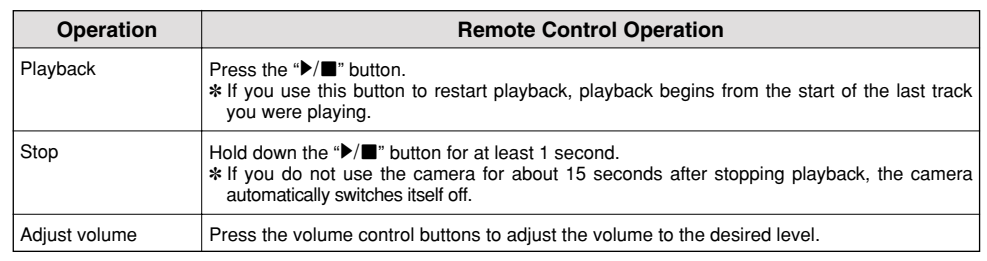

- **It is strongly recommended that you use the AC power adapter when connecting the camera to your PC.** 1. Load a SmartMedia (card) with ID into the camera, switch the camera on and set the Mode dial to
- "Playback" mode.
- 2. Connect the camera and PC using the USB cable.
- 3. Double-click the Audio Downloading Software shortcut to start up the downloading software. ✽ If the SmartMedia (card) with ID contains music (SVQ) files, the files are listed in playback order.
- 4. MP3 file registration: Files must be registered before being transferred. From the "My Computer" window, open the "C:\My Music" folder and register the files to be registered in the Audio Downloading Software by dragging and dropping the files to the file list display area.
- To cancel the registration for a registered MP3 file, select the file and click the [Delete/Cancel] button.

### **Creating MP3 files from CD and transferring the created files (Macintosh)**

### ■ **Creating MP3 files from CD**

● **When you create MP3 files, the camera and PC does not need to be connected.**

After installing and restarting your Macintosh, MacMP3 LE will automatically insert an extension allowing you to encode your CDs to the MP3 format.

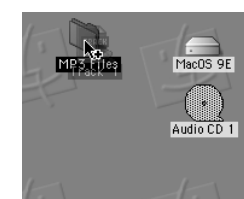

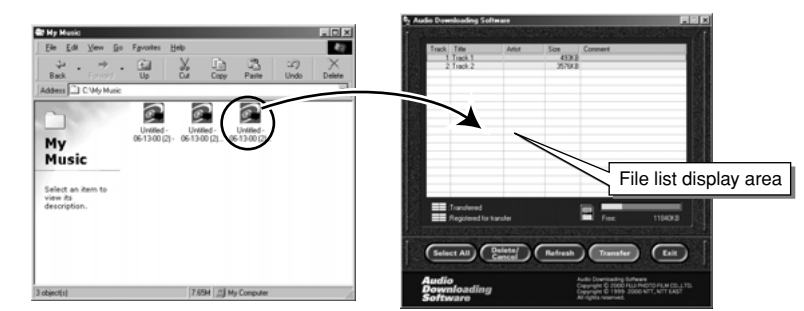

After inserting an audio CD-ROM a round icon usually appears on your desktop. Simply drag and drop this icon (or a single track title) to a folder or volume and MacMP3 automatically coverts your CD tracks to MP3.

- **Transferts de fichiers MP3 vers l'appareil photo**
- **Nous vous recommandons vivement d'utiliser l'adaptateur secteur pour la connexion de**
- **l'appareil photo à l'ordinateur.** 1. Chargez une SmartMedia (carte) avec ID dans l'appareil photo, mettez l'appareil sous tension et
- réglez la molette de modes sur le mode "Lecture". 2. Connectez l'appareil photo et l'ordinateur à l'aide du câble USB.
- 3. Cliquez deux fois sur le raccourci Audio Downloading Software pour démarrer le logiciel de
- téléchargement. ✽ Si la SmartMedia (carte) avec ID contient des fichiers musicaux (SVQ), les fichiers sont mis en liste
- dans l'ordre de leur lecture. 4. Enregistrement des fichiers MP3: Les fichiers doivent être enregistrés avant d'être transférés. A partir de la fenêtre "Poste de travail", ouvrez le dossier "C:\My Music" et enregistrez les fichiers à enregistrer dans le Audio Downloading Software en les faisant glisser et en les déposant dans la zone d'affichage de la liste des fichiers.
- Pour annuler l'enregistrement d'un fichier MP3 enregistré, sélectionnez le fichier et cliquez sur le bouton [Supprimer/Annuler].

✽ Falls die SmartMedia-Karte mit ID Musikdateien (SVQ) enthält, werden die Dateien in der Reihenfolge der Wiedergabe aufgelistet

- ✽ The MacMP3 version provided on the enclosed CD-ROM has limited functions. Refer to "MacMP3 Limited Edition" (provided separately) for information on the function limitations.
- **Transferring MP3 Files to the Camera**
- **It is strongly recommended that you use the AC power adapter when connecting the camera to your Macintosh.**
- 1. Load a SmartMedia (card) with ID into the camera, switch the camera on and set the Mode dial to "Playback" mode.
- 2. Connect the camera and Macintosh using the USB cable.
- 3. Double-click the Audio Downloading Software icon to start up the downloading software. 4. Registering and transferring MP3 files:
- MP3 files can be registered (singly or in batches) by dragging and dropping them into the file list display area. They can then be transferred to a SmartMedia with ID by clicking the [Transfer] button.
- 5. Click the [Exit] button to exit the Audio Downloading Software.
- ●*!* **Si vous ne pouvez pas faire glisser et déposer le fichier MP3,** ceci signifie que le fichier MP3 n'a pas pu être créé correctement. Reportez-vous à "Réglages pour l'utilisation de RealJukebox Plus avec le FinePix40i" du Manuel de démarrage rapide de RealJukebox Plus et modifiez les réglages en conséquence.
- 5. Téléchargement des fichiers MP3: Cliquez sur le bouton [Transférer] pour télécharger les fichiers MP3 enregistrés dans Audio
- Downloading Software sur une SmartMedia (carte) avec ID.
- 
- Création de fichiers MP3 à partir de CD
- ●*!* **If you cannot drag and drop an MP3 file,** this indicates that the MP3 file was not created correctly. Refer to "Settings for Using RealJukebox Plus with the FinePix40i" in the RealJukebox Plus Quick Start Manual and modify the settings accordingly.
- 5. Downloading the MP3 files:
- Click the [Transfer] button to download MP3 files registered in Audio Downloading Software to a SmartMedia (card) with ID.
- 6. Click the [Exit] button to exit the Audio Downloading Software.

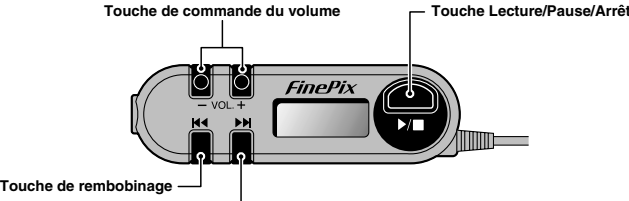

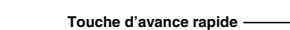

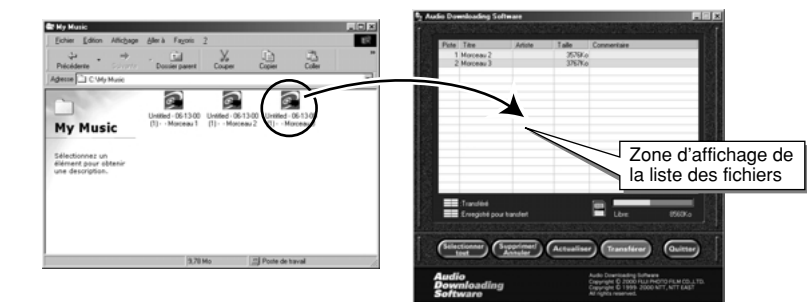

**Lautstärketasten Wiedergabe/Pause/Stopp-Taste**

Dateilistenfeld

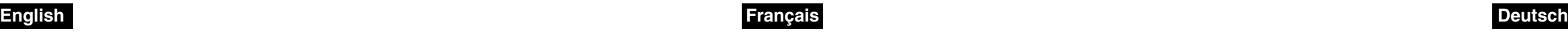

**Prise de télécommande**

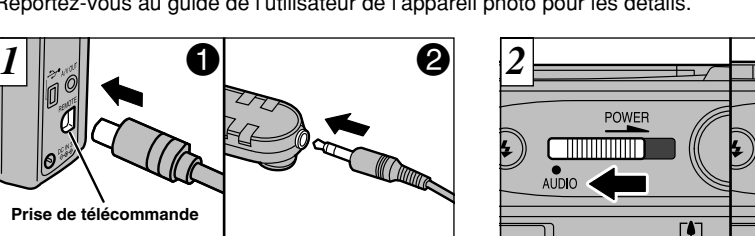

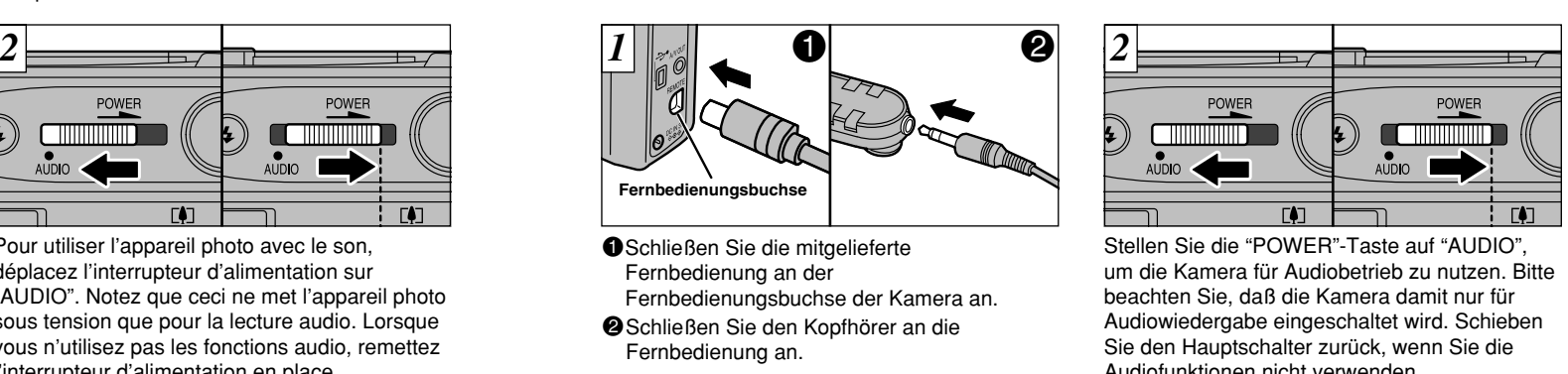

● Wir legen Ihnen dringend nahe, vor dem Anschluß der Kamera am Macintosh den AC-**Netzadapter anzuschließen.**

● **Wir legen Ihnen dringend nahe, vor dem Anschluß der Kamera am PC den AC-Netzadapter anzuschließen.**

1. Laden Sie eine SmartMedia-Karte mit ID in die Kamera, schalten Sie die Kamera ein, und stellen Sie das Betriebsarten-Wählrad auf den "Wiedergabe"-Modus.

2. Verbinden Sie die Kamera und den PC mit dem USB-Kabel. 3. Doppelklicken Sie auf das Symbol der Audio Downloading Software, um die Downloading-Software

zu starten.

4. Registrierung von MP3-Dateien: Vor der Übertragung müssen Dateien registriert werden. Öffnen Sie im "Arbeitsplatz"-Fenster den Ordner "C:\My Music", und registrieren Sie die in der Audio Downloading Software zu registrierenden Dateien, indem Sie sie per Drag und Drop in das

Dateilistenfeld ablegen. ● Zum Aufheben der Registrierung einer MP3-Datei wählen Sie die Datei und klicken dann auf die

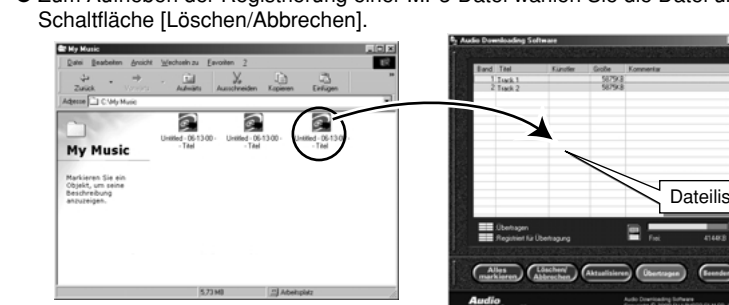

- 
- 

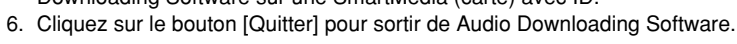

●*!* **Falls Sie eine MP3-Datei nicht ziehen und ablegen läßt**, bedeutet das, daß die MP3-Datei nicht korrekt erstellt worden ist. Lesen Sie "Einstellungen zum Gebrauch von RealJukebox Plus mit der FinePix40i" in der Kurzanleitung für RealJukebox Plus durch, und ändern Sie die Einstellungen entsprechend.

5. Herunterladen der MP3-Dateien: Klicken Sie auf die [Übertragen] Schaltfläche, um die MP3-Dateien, die in der Audio Downloading Software registriert sind, auf eine SmartMedia-Karte mit ID zu übertragen.

6. Klicken Sie auf die [Beenden] Schaltfläche, um die Audio Downloading Software zu beenden.

### **Création de fichiers MP3 à partir de CD et transfert des fichiers créés (Macintosh)**

● **Lorsque vous créez des fichiers MP3, il n'est pas nécessaire que l'appareil photo et l'ordinateur soient connectés.** permettant d'encoder vos CD en MP3.

#### ■ Übertragen von MP3-Dateien auf die Kamera

Aprés l'installation et le redémarrage de votre Macintosh, MacMP3 LE activera une extension vous

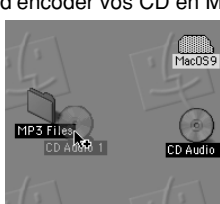

## **Erstellen der MP3-Dateien von einer CD und Übertragen der erstellten Dateien (Macintosh)**

### ■ **Erstellen der MP3-Dateien von einer CD**

● **Zum Erstellen von MP3-Dateien brauchen Kamera und Macintosh nicht miteinander verbunden zu sein.**

Nach der Installation und dem Neustart des Computers können Sie mit der von MacMP3 LE automatisch hinzugefügten Systemerweiterung CDs im MP3-Format kodieren.

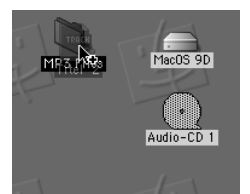

### **Chargement d'une SmartMedia et écoute de la musique**

Suivez la procédure ci-dessous pour utiliser l'appareil photo comme lecteur audio. Reportez-vous au guide de l'utilisateur de l'appareil photo pour les détails.

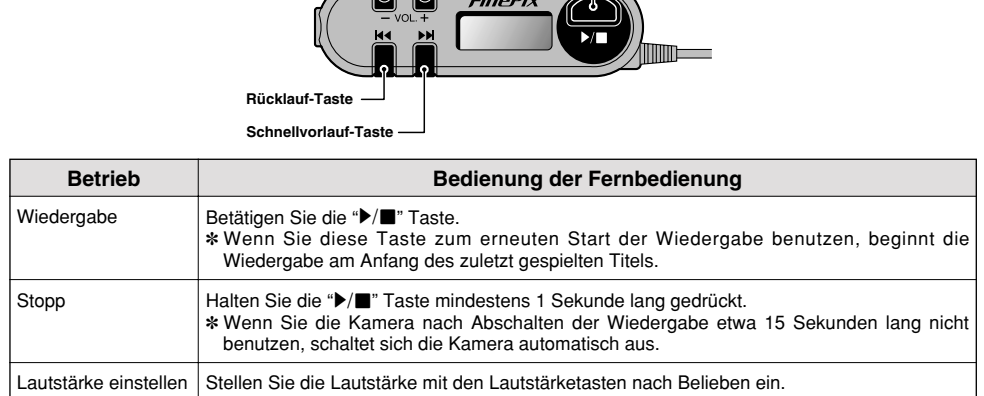

- ✽ La version MacMP3 prévue avec le CD-ROM fourni a des fonctions limitées. Reportez-vous à "MacMP3 Édition Limitée" (fourni séparément) pour les informations sur les limites de la fonction.
- **Transferts de fichiers MP3 vers l'appareil photo**
- **Nous vous recommandons vivement d'utiliser l'adaptateur secteur pour la connexion de l'appareil photo ou Macintosh.**
- 1. Chargez une SmartMedia (carte) avec ID, mettez l'appareil sous tension et réglez la molette de modes sur le mode "Lecture".
- 2. Utilisez le câble USB pour connecter l'appareil photo au Macintosh.
- 3. Cliquez deux fois sur l'icône Audio Downloading Software pour démarrer le logiciel de téléchargement.
- 4. Enregistrement et transfert de fichiers MP3:
- Les fichiers MP3 peuvent être enregistrés (seuls ou en lots) en les faisant glisser et en les déposant dans la zone d'affichage de la liste des fichiers. Ils peuvent ensuite être transférés sur une SmartMedia avec ID en cliquant sur le bouton [Transférer]. 5. Cliquez sur le bouton [Quitter] pour sortir de Audio Downloading Software.

Pour essayer, insérez un CD Audio : une icône de CD devrait apparaitre sur votre ordinateur. Glissez-déposez simplement cette icône (ou l'une des pistes) sur un dossier ou un volume ; MacMP3 LE convertira alors automatiquement ces pistes en MP3.

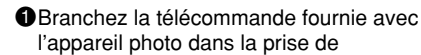

télécommande sur l'appareil.

2Branchez les écouteurs à la télécommande.

Pour utiliser l'appareil photo avec le son, déplacez l'interrupteur d'alimentation sur "AUDIO". Notez que ceci ne met l'appareil photo sous tension que pour la lecture audio. Lorsque vous n'utilisez pas les fonctions audio, remettez

**TELEVISION AND ANNO** 

l'interrupteur d'alimentation en place. ●*!* En mode "AUDIO", les touches de commande de l'appareil photo ne sont pas opérationnelles.

Audiofunktionen nicht verwenden.

●*!* Im "AUDIO"-Betrieb bleiben die

Bedienungstasten der Kamera außer Funktion.

### **Laden einer SmartMedia-Karte und Anhören von Musik**

Gehen Sie wie folgend vor, um die Kamera als Audio-Player zu benutzen.

Weiteres hierzu finden Sie im Benutzerhandbuch der Kamera.

✽ Die MacMP3-Version der mitgelieferten CD-ROM hat beschränkte Funktionen. Angaben zu den Funktionseinschränkungen finden Sie unter "MacMP3 Limited Edition" (separat geliefert).

### ■ Übertragen von MP3-Dateien auf die Kamera

1. Laden Sie eine SmartMedia-Karte mit ID in die Kamera, schalten Sie die Kamera ein, und stellen Sie das Betriebsarten-Wählrad auf den "Wiedergabe"-Modus.

2. Verbinden Sie die Kamera mittels des USB-Kabels mit dem Macintosh.

3. Doppelklicken Sie auf das Symbol der Audio Downloading Software, um die Downloading-Software zu starten.

4. Registrieren und Übertragen von MP3-Dateien

MP3-Dateien können registriert werden (einzeln oder gruppenweise), indem Sie sie in das Dateilistenfeld hinüberziehen und ablegen. Danach können Sie sie auf eine SmartMedia-Karte mit ID übertragen, indem Sie auf die Schaltfläche [Übertragen] klicken.

5. Klicken Sie auf die [Beenden] Schaltfläche, um die Audio Downloading Software zu beenden.

●*!* Si vous débranchez la télécommande pendant la lecture audio, le FinePix40i continue en mode de lecture et les batteries risquent d'être épuisées. Mettez toujours le FinePix40i hors tension lorsque vous n'utilisez pas les fonctions audio.

●*!* Des parasistes peuvent se produire lorsque la télécommande est utilisée. Ceci est normal et ne constitue pas un défaut de fonctionnement.

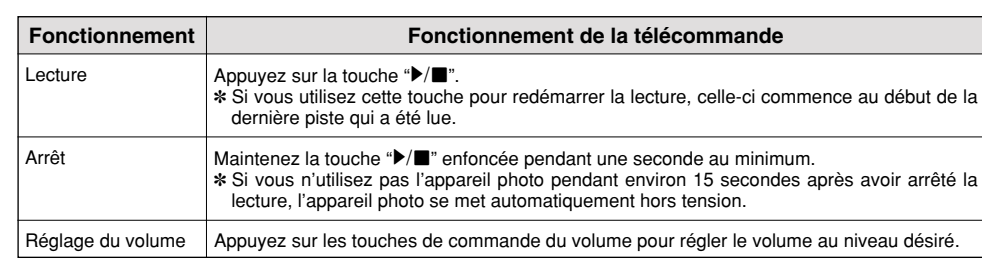

●*!* Falls Sie die Fernbedienung während der Tonwiedergabe abtrennen, läuft die FinePix40i im Wiedergabebetrieb weiter, bis die Batterien erschöpft sind. Schalten Sie die FinePix40i daher immer aus, wenn Sie die Audiofunktionen nicht benutzen.

●*!* Bei Einsatz der Fernbedienung kann Rauschen auftreten. Dies ist normal und stellt keine Störung dar.

Sobald Sie eine Audio-CD in das Laufwerk einlegen, erscheint auf dem Schreibtisch ein Kreissymbol. Ziehen Sie dieses Symbol (oder einen einzelnen Titel) in einen Ordner oder ein Volume, und MacMP3 wandelt die CD-Titel automatisch in MP3 um.